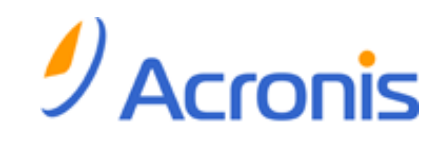

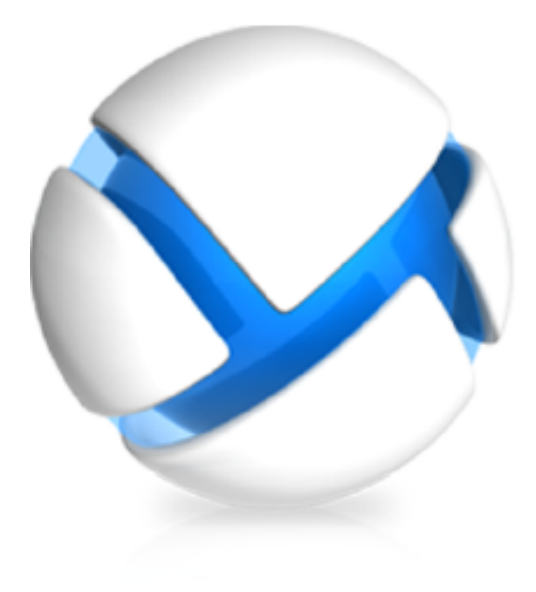

# **Acronis Backup & Recovery 11**

### **Update 0**

## **Installationsanleitung**

### **Gilt für folgende Editionen:**

- □ Advanced Server
- Virtual Edition
- Advanced Server SBS Edition
- □ Advanced Workstation
- □ Server für Linux
- Server für Windows
- Workstation

Copyright © Acronis, Inc., 2000-2011. Alle Rechte vorbehalten.

"Acronis" und "Acronis Secure Zone" sind eingetragene Markenzeichen der Acronis, Inc.

"Acronis Compute with Confidence", "Acronis Startup Recovery Manager", "Acronis Active Restore" und das Acronis-Logo sind Markenzeichen der Acronis, Inc.

Linux ist ein eingetragenes Markenzeichen von Linus Torvalds.

VMware und VMware Ready sind Warenzeichen bzw. eingetragene Markenzeichen von VMware, Inc, in den USA und anderen Jurisdiktionen.

Windows und MS-DOS sind eingetragene Markenzeichen der Microsoft Corporation.

Alle anderen erwähnten Markenzeichen und Urheberrechte sind Eigentum der jeweiligen Besitzer.

Eine Verteilung substantiell veränderter Versionen dieses Dokuments ohne explizite Erlaubnis des Urheberrechtinhabers ist untersagt.

Eine Weiterverbreitung dieses oder eines davon abgeleiteten Werks in gedruckter Form (als Buch oder Papier) für kommerzielle Nutzung ist verboten, sofern vom Urheberrechtsinhaber keine Erlaubnis eingeholt wurde.

DIE DOKUMENTATION WIRD "WIE VORLIEGEND" ZUR VERFÜGUNG GESTELLT UND ALLE AUSDRÜCKLICHEN ODER STILLSCHWEIGEND MITINBEGRIFFENEN BEDINGUNGEN, ZUSAGEN UND GEWÄHRLEISTUNGEN, EINSCHLIESSLICH JEGLICHER STILLSCHWEIGEND MITINBEGRIFFENER GARANTIE ODER GEWÄHRLEISTUNG DER EIGNUNG FÜR DEN GEWÖHNLICHEN GEBRAUCH, DER EIGNUNG FÜR EINEN BESTIMMTEN ZWECK UND DER GEWÄHRLEISTUNG FÜR RECHTSMÄNGEL SIND AUSGESCHLOSSEN, AUSSER WENN EIN DERARTIGER GEWÄHRLEISTUNGSAUSSCHLUSS RECHTLICH ALS UNGÜLTIG ANGESEHEN WIRD.

Software bzw. Dienstleistung kann Code von Drittherstellern enthalten. Die Lizenzvereinbarungen für solche Dritthersteller sind in der Datei licence.txt aufgeführt, die sich im Stammordner des Installationsverzeichnisses befindet. Eine aktuelle Liste über Dritthersteller-Code und dazugehörige Lizenzvereinbarungen, die mit der Software bzw. Dienstleistungen verwendet werden, finden Sie immer unter [http://kb.acronis.com/content/7696.](http://kb.acronis.com/content/7696)

## Inhaltsverzeichnis

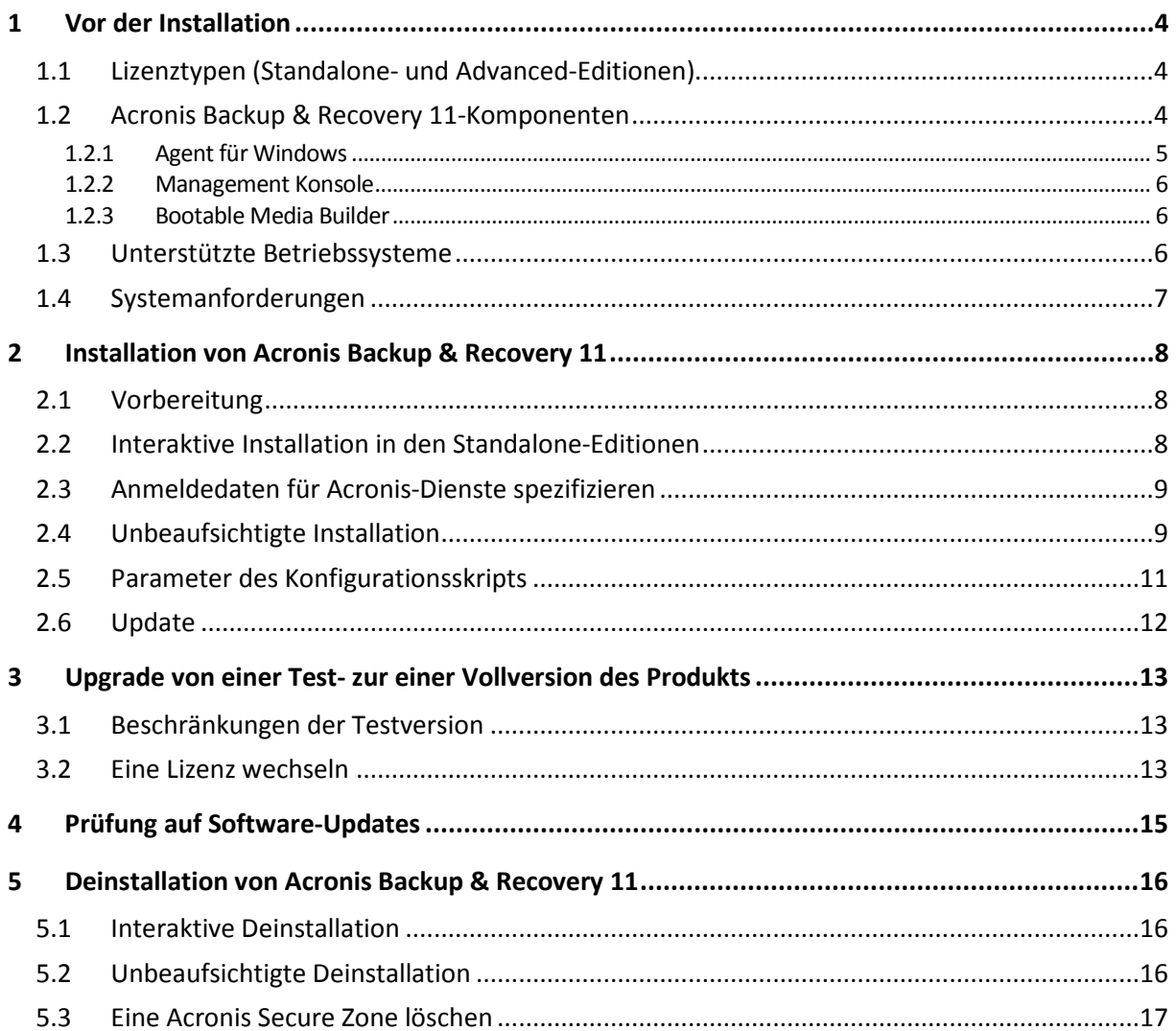

# <span id="page-3-0"></span>**1 Vor der Installation**

Dieser Abschnitt klärt Fragen, die sich vor der Produktinstallation ergeben können.

## <span id="page-3-1"></span>**1.1 Lizenztypen (Standalone- und Advanced-Editionen)**

Die Lizenzierung von Acronis Backup & Recovery 11 basiert auf der Zahl der Maschinen, die vom Produkt per Backup gesichert werden.

### **Standalone-Editionen**

Dies sind folgende Editionen:

- Acronis Backup & Recovery 11 Server für Windows
- Acronis Backup & Recovery 11 Server für Linux
- Acronis Backup & Recovery 11 Workstation

Die Standalone-Editionen sind darauf ausgelegt, die Daten einer einzelnen Maschine per Backup zu sichern. Mit einer der oberen Lizenzen können Sie alle Produktkomponenten nur auf derselben Maschine installieren. Sie werden während der Produktinstallation nach einem Lizenzschlüssel für eine der oberen Editionen gefragt.

### **Advanced-Editionen (Editionen mit zentraler Verwaltung)**

Dies sind folgende Editionen:

- Acronis Backup & Recovery 11 Advanced Server
- Acronis Backup & Recovery 11 Virtual Edition
- Acronis Backup & Recovery 11 Advanced Server SBS Edition
- Acronis Backup & Recovery 11 Advanced Workstation

Diese Editionen sind für das Backup multipler Maschinen ausgelegt. Neben den Komponenten, die auf einer gesicherten Maschine installiert sein müssen, enthalten diese Editionen zudem einen Management Server, der eine zentrale Verwaltung ermöglicht und Storage Nodes zur Speicherung der gesicherten Daten bietet. Anders als die Standalone-Editionen ermöglichen die Advanced-Editionen eine Remote-Verbindung zu einer gesicherten Maschine.

Wie bei den Standalone-Editionen wird für jede Maschine, die Sie sichern wollen, eine separate Lizenz benötigt. Während der Installation einer lizenzpflichtigen Komponente (Agent) können Sie entweder einen License Server spezifizieren oder den Lizenzschlüssel manuell eingeben. Zur Installation anderer Komponenten ist keine Lizenz erforderlich. Sie können beispielsweise so viele Storage Nodes installieren, wie Sie möchten (bis zu 50).

*Die Komponenten der Standalone-Editionen interagieren nicht mit den Komponenten der Advanced-Editionen.*

### <span id="page-3-2"></span>**1.2 Acronis Backup & Recovery 11-Komponenten**

Dieser Abschnitt enthält eine Liste der Acronis Backup & Recovery 11-Komponenten mit einer kurzen Beschreibung ihrer Funktionalität.

### **Komponenten für eine verwaltete Maschine (Agenten)**

Dies sind Anwendungen zur Durchführung von Backups, Wiederherstellungen und anderen Aktionen auf Maschinen, die mit Acronis Backup & Recovery 11 verwaltet werden. Die Agenten benötigen je eine Lizenz zur Durchführung von Aktionen mit einer verwalteten Maschine. Agenten haben mehrere Features (Add-ons), die zusätzliche Funktionen ermöglichen und daher möglicherweise weitere Lizenzen erfordern.

### **Konsole**

Die Konsole stellt eine grafische Benutzeroberfläche für die Agenten bereit. Zur Verwendung der Konsole wird keine Lizenz benötigt. Bei den Standalone-Editionen von Acronis Backup & Recovery 11 wird die Konsole zusammen mit dem Agenten installiert und kann von diesem nicht getrennt werden.

### **Bootable Media Builder**

Mit dem Bootable Media Builder können Sie bootfähige Medien erstellen, damit Sie die Agenten und andere Notfallwerkzeuge in einer autonomen Notfallversion verwenden können. Bei den Standalone-Editionen von Acronis Backup & Recovery 11 wird der Bootable Media Builder zusammen mit dem Agenten installiert. Alle Add-ons für den Agenten stehen, sofern installiert, auch in der Notfallumgebung zur Verfügung.

### <span id="page-4-0"></span>**1.2.1 Agent für Windows**

Dieser Agent ermöglicht unter Windows, Ihre Daten auf Laufwerk- und Datei-Ebene zu schützen.

### **Laufwerk-Backup**

Der Schutz auf Laufwerksebene basiert auf Sicherung des gesamten Dateisystems eines Laufwerks bzw. Volumes, einschließlich aller zum Booten des Betriebssystems notwendigen Informationen; oder – beim Sektor-für-Sektor-Ansatz – auf Sicherung aller Laufwerkssektoren (raw-Modus). Ein Backup, welches die Kopie eines Laufwerks oder Volumes in gepackter Form enthält, wird auch Laufwerk-Backup (Disk-Backup, Partition-Backup, Volume-Backup) oder Laufwerk-Image (Partition-Image, Volume-Image) genannt. Aus solchen Backups können Laufwerke oder Volumes komplett wiederhergestellt werden – aber auch einzelne Dateien oder Ordner.

### **Datei-Backup**

Der Schutz der Daten auf Datei-Ebene basiert auf der Sicherung von Dateien und Ordnern, die sich auf der Maschine, auf der der Agent installiert ist oder auf einem freigegebenen Netzlaufwerk befinden. Dateien können an ihren ursprünglichen oder einen anderen Speicherort wiederhergestellt werden. Es ist möglich, alle gesicherten Dateien und Verzeichnisse wiederherzustellen. Sie können aber auch auswählen, welche Dateien und Verzeichnisse wiederhergestellt werden sollen.

### **Andere Aktionen**

#### **Konvertierung zu einer virtuellen Maschine**

Alternativ zur Konvertierung eines Laufwerk-Backups in eine virtuelle Laufwerksdatei, wobei zusätzliche Aktionen für die Verfügbarkeit des virtuellen Laufwerks nötig wären, erfolgt die Konvertierung durch den Agent für Windows durch Wiederherstellung eines Laufwerk-Backups in eine neue virtuelle Maschine eines der folgenden Typen: VMware Workstation, Microsoft Virtual PC, Parallels Workstation, Citrix XenServer Open Virtual Appliance (OVA) oder Red Hat KVM (Kernelbased Virtual Machine). Die Dateien der vollständig konfigurierten und einsatzbereiten Maschine

werden in dem von Ihnen ausgewählten Ordner abgelegt. Sie können die Maschine unter Verwendung der entsprechenden Virtualisierungssoftware starten oder die Dateien der Maschine für eine zukünftige Verwendung vorbereiten.

#### **Laufwerksverwaltung**

Agent für Windows enthält Acronis Disk Director Lite - ein nützliches Werkzeug zur Laufwerksverwaltung. Aktionen zur Laufwerksverwaltung, wie das Klonen und Konvertieren von Laufwerken, das Erstellen, Formatieren und Löschen von Volumes; das Ändern des Partitionsschemas eines Laufwerks zwischen MBR und GPT oder das Ändern einer Laufwerksbezeichnung können sowohl im Betriebssystem als auch durch Nutzung eines bootfähigen Mediums durchgeführt werden.

### <span id="page-5-3"></span>Universal Restore

Das Add-on für Universal Restore bietet Ihnen die Möglichkeit, auf der Maschine, auf der der Agent installiert ist, die Funktion zur Wiederherstellung auf abweichender Hardware zu verwenden – und bootfähige Medien mit dieser Funktion zu erstellen. Universal Restore handhabt Abweichungen bei Geräten, die kritisch für den Betriebssystemstart sind, wie beispielsweise Speicher-Controller, Hauptplatine oder Chipsatz.

### <span id="page-5-0"></span>**1.2.2 Management Konsole**

Acronis Backup & Recovery 11 Management Console ist ein administratives Werkzeug für den lokalen Zugriff auf den Acronis Backup & Recovery 11 Agent. Eine Remote-Verbindung mit dem Agenten ist nicht möglich.

### <span id="page-5-1"></span>**1.2.3 Bootable Media Builder**

Acronis Bootable Media Builder ist ein spezielles Werkzeug zur Erstellung von bootfähigen Medien. Der auf Windows installierte Media Builder kann bootfähige Medien schaffen, die entweder auf Windows Preinstallation Environment (WinPE) oder einem Linux-Kernel basieren.

Das Add-on für Universal Restore (S. [6\)](#page-5-3) ermöglicht die Erstellung eines bootfähigen Mediums, das die Fähigkeit zur Wiederherstellung auf abweichende Hardware bietet. Universal Restore kümmert sich um Unterschiede bei Geräten, die kritisch für den Windows-Start sind, wie z.B. Speicher-Controller, Hauptplatine oder Chipsatz.

### <span id="page-5-2"></span>**1.3 Unterstützte Betriebssysteme**

### **Acronis Backup & Recovery 11 Management Console, Acronis Backup & Recovery 11 Agent für Windows**

**Acronis Backup & Recovery 11 Server für Windows**

Windows XP Professional SP2+ (x86, x64) Windows 2000 SP4 – alle Editionen, mit Ausnahme der Datacenter Edition Windows Server 2003/2003 R2 – Standard und Enterprise Editionen (x86, x64) Windows Small Business Server 2003/2003 R2 Windows Vista – alle Editionen (x86, x64) Windows 7 – alle Editionen (x86, x64) Windows Server 2008 – Standard und Enterprise Editionen (x86, x64) Windows Small Business Server 2008

Windows Server 2008 R2 – Standard, Enterprise, Datacenter und Foundation Editionen Windows MultiPoint Server 2010 Windows Small Business Server 2011 *Eine Remote-Verbindung mit dem Agenten ist nicht möglich.*

### **Acronis Backup & Recovery 11 Workstation**

Windows 2000 Professional SP4

Windows XP Professional SP2+ (x86, x64)

Windows Vista – alle Editionen (x86, x64)

Windows 7 – alle Editionen (x86, x64)

*Eine Remote-Verbindung mit dem Agenten ist nicht möglich.*

## <span id="page-6-0"></span>**1.4 Systemanforderungen**

### **Unter Windows installierte Komponenten**

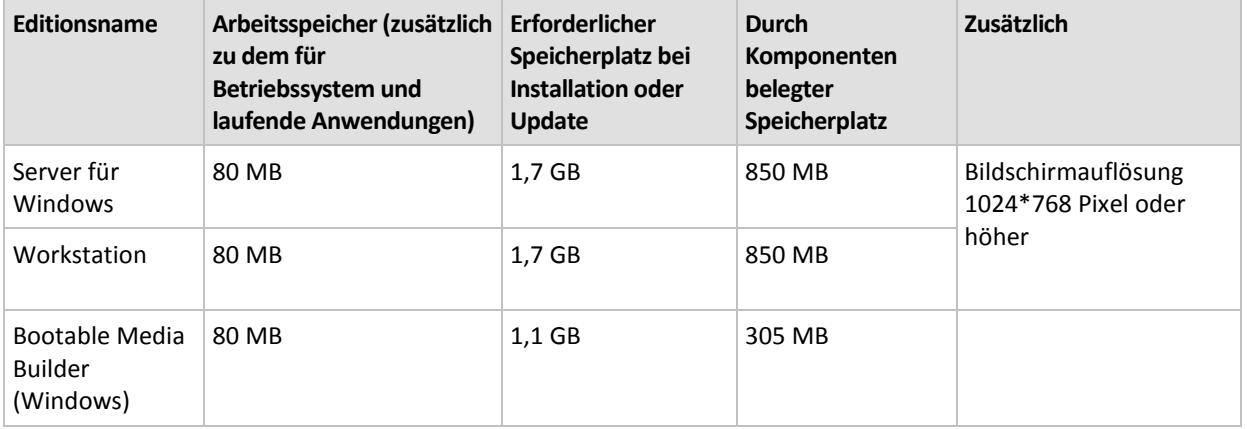

### **Bootfähiges Medium**

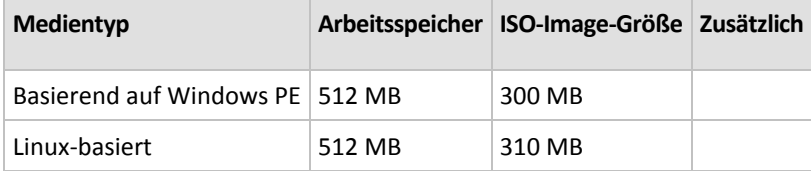

# <span id="page-7-0"></span>**2 Installation von Acronis Backup & Recovery 11**

Dieser Abschnitt klärt Fragen, die sich bei der Produktinstallation ergeben können.

## <span id="page-7-1"></span>**2.1 Vorbereitung**

**Netzwerk-Port:** Acronis Backup & Recovery 11 verwendet den TCP-Port **9876** zur lokalen Installation und zur Kommunikation zwischen den Komponenten. Das Setup-Programm öffnet diesen Port automatisch in der Windows-Firewall. Wenn Sie eine andere Firewall verwenden, vergewissern Sie sich, dass dieser Port in der Firewall für eingehende und abgehende Anfragen geöffnet ist.

**Verschlüsselungssoftware:** Falls Sie vorhaben, eine Software zur Laufwerksverschlüsselung zu verwenden (wie etwa PGP Whole Disk Encryption), dann stellen Sie sicher, dass Sie diese Software **vor** der Installation von Acronis Backup & Recovery 11 auf dem entsprechenden System aufspielen.

## <span id="page-7-2"></span>**2.2 Interaktive Installation in den Standalone-Editionen**

Gehen Sie zur Installation von Acronis Backup & Recovery 11 wie folgt vor:

- 1. Melden Sie sich als Administrator an und starten Sie das Setup-Programm von Acronis Backup & Recovery 11.
- 2. Klicken Sie auf **Installation von Acronis Backup & Recovery 11**.
- 3. Nehmen Sie die Lizenzvereinbarung an.
- 4. Wählen Sie eine der nachfolgenden Varianten:
	- Klicken Sie auf **Vollversion von Acronis Backup & Recovery 11**, um das Programm mit seiner kompletten Funktionalität (inkl. Online Backup) zu installieren.
	- Klicken Sie auf **Nur Acronis Backup & Recovery 11 Online Backup**, um eine Programm-Variante zu installieren, die auf die Online Backup-Funktionalität beschränkt ist.
- 5. Wenn Sie sich dafür entschieden haben, die Vollversion des Programms zu installieren, müssen Sie noch den Lizenzschlüssel eingeben. Sie können außerdem auch einen Lizenzschlüssel für Acronis Universal Restore hinzufügen (sofern erworben).
- 6. Spezifizieren Sie den Ordner, wo das Produkt installiert werden soll.
- 7. Spezifizieren Sie die Anmeldedaten für das Konto, unter dem der Agent für Windows ausgeführt werden wird. Standardmäßig erstellt das Setup-Programm ein spezielles Benutzerkonto für den Dienst. Zu Informationen über das Konto **Acronis Agent User** siehe den Abschnitt 'Anmeldedaten für Acronis-Dienste spezifizieren (S. [9\)](#page-8-0)'.
- 8. Wählen Sie, ob die Maschine am Acronis-Programm zur Kundenzufriedenheit (ACEP) teilnehmen soll.

Das Fenster 'Zusammenfassung' zeigt eine List der Komponenten an, die in Bezug auf den (die) zuvor eingegebenen Lizenzschlüssel installiert werden.

*Beachten Sie: Wenn Sie den Installationsprozess abbrechen, wird nur die letzte Komponente entfernt. Andere Komponenten, sofern vorhanden, bleiben installiert.*

### <span id="page-8-0"></span>**2.3 Anmeldedaten für Acronis-Dienste spezifizieren**

Der Acronis Backup & Recovery 11 Agent für Windows wird als Dienst ausgeführt. Beim Installieren dieser Komponente müssen Sie das Konto angeben, unter dem der Dienst des Agenten ausgeführt wird.

Sie können entweder ein spezielles Benutzerkonto erstellen oder das vorhandene Konto eines lokalen oder eines Domain-Benutzers angeben.

Wenn Sie festlegen, dass ein spezielles Benutzerkonto für den Dienst erstellt werden soll (empfohlene Vorgehensweise), dann erstellt das Setup-Programm folgendes Benutzerkonto:

#### **Acronis Agent User**

Dem neu erstellten Konto werden folgende Berechtigungen zugewiesen:

- Dem Konto werden die Benutzerrechte **Anmelden als Dienst**, **Anpassen von Speicherkontingenten für einen Prozess** und **Ersetzen eines Tokens auf Prozessebene** zugewiesen.
- Das Konto ist in den Gruppen **Sicherungs-Operatoren** und **Administratoren** enthalten.

Wenn Sie dagegen einen vorhandenen lokalen oder Domain-Benutzernamen angeben – z.B. **\LokalerBenutzer** oder **DomainName\DomainBenutzer**, dann vergewissern Sie sich, dass das Konto zur Gruppe der **Sicherungs-Operatoren** gehört, bevor Sie mit der Installation fortfahren. Das Setup-Programm weist dem Konto dann die oben aufgelisteten Benutzerrechte zu.

Wenn die Maschine Teil einer Active Directory-Domain ist, stellen Sie sicher, dass die Sicherheitsrichtlinien der Domain nicht verhindern, dass das Konto die aufgelisteten Benutzerrechte haben kann.

*Wichtig: Geben Sie nach der Installation kein anderes Benutzerkonto zur Ausführung eines Agenten-Dienstes an. Anderenfalls kann der Agent aufhören zu arbeiten.*

### <span id="page-8-1"></span>**2.4 Unbeaufsichtigte Installation**

Die Komponenten von Acronis Backup & Recovery 11 können (im Gegensatz zum interaktiven Modus) im unbeaufsichtigten Modus installiert werden.

Sie müssen mindestens folgende Komponenten installieren: Die Acronis Backup & Recovery 11 Management Console, den Acronis Backup & Recovery 11 Agent Core und den Acronis Backup & Recovery 11 Agent für Windows.

Installieren Sie zuerst die Management Konsole. Andere Komponenten benötigen eine auch als **Transform** bezeichnete Datei (eine .mst-Datei). Sie benötigen das Konfigurationsskript mst\_gen.vbs, um ein Transform für eine Komponente zu erstellen. Das Skript befindet sich im Installationsordner der Management Konsole. Standardmäßig lautet der Ordnername 'C:\Programme\Acronis\BackupAndRecoveryConsole'. Siehe auch die später in diesem Abschnitt folgenden Erläuterungen 'Beispiele zur Erstellung eines Transforms'.

Folgende Komponenten und Funktionen können im unbeaufsichtigten Modus (neu) installiert oder aktualisiert werden:

- Acronis Backup & Recovery 11 Management Console: **AcronisStandaloneManagementConsole.msi**
- Acronis Backup & Recovery 11 Agent Core: **AcronisAgentCore.msi** (benötigt ein Transform)
- Acronis Backup & Recovery 11 Agent für Windows **AcronisAgentWindows.msi** (benötigt ein Transform)
- Acronis Backup & Recovery 11 Universal Restore: **AcronisUniversalRestore.msi** (benötigt ein Transform)
- Acronis Backup & Recovery 11 Bootable Media Builder: **AcronisBootableComponentsMediaBuilder.msi** (benötigt ein Transform)

### **Reihenfolge bei Installation des Agenten**

Installieren Sie bei Einrichtung des Agenten zuerst seine Kernkomponente, dann den Agenten selbst und erst anschließend (optional) die Universal Restore-Funktion.

### **Installationsprozedur**

### *So installieren, reinstallieren oder aktualisieren Sie eine Komponente im unbeaufsichtigten Modus*

- 1. Starten Sie das Setup-Programm.
- 2. Klicken Sie auf **Installationsdateien extrahieren**.
- 3. Extrahieren Sie das Installationspaket der Komponente.
- 4. Sollten Sie eine Komponente installieren, die ein Transform benötigt, dann erstellen Sie dieses Transform durch Ausführung des Konfigurationsskripts. Ansonsten können Sie diesen Schritt überspringen.

Beispielsweise:

- Der folgende Befehl erstellt ein Transform zur Installation der Kernkomponente des Agenten: mst\_gen.vbs /msi\_path C:\AcronisAgentCore.msi
- Der folgende Befehl erstellt ein Transform, um den Agenten für Windows mit dem Lizenzschlüssel ABCDE-54321 zu installieren:

mst gen.vbs /msi path C:\AcronisAgentWindows.msi /serial ABCDE-54321

Auf gleiche Weise können Sie auch ein Transform zur Installation der Universal Restore-Funktion erstellen.

Die komplette Syntax des Konfigurationsskripts ist unter 'Parameter des Konfigurationsskripts (S. [11\)](#page-10-0)' beschrieben.

- 5. Handeln Sie wie folgt in Abhängigkeit davon, ob Sie eine Komponente installieren, reinstallieren oder aktualisieren wollen:
	- Wenn Sie die Komponente installieren, dann führen Sie den Windows-Installer (das Programm msiexec) folgendermaßen aus:

Wenn Sie eine Komponente installieren, die ein Transform benötigt (in diesem Beispiel den Agenten für Windows):

```
msiexec /i c:\AcronisAgentWindows.msi TRANSFORMS=AcronisAgentWindows.mst 
/qb
```
In anderen Fällen (in diesem Beispiel bei Installation der Management Konsole):

msiexec /i c:\AcronisStandaloneManagementConsole.msi /qb

 Wenn Sie die Komponente reinstallieren oder aktualisieren, dann führen Sie den Windows-Installer folgendermaßen aus:

Wenn Sie für eine lizenzpflichtige Komponente eine Neuinstallation oder ein Update durchführen (in diesem Beispiel der Agent für Windows):

msiexec /i C:\AcronisAgentWindows.msi TRANSFORMS=C:\AcronisAgentWindows.mst ADDLOCAL=ALL /qb

Anderenfalls (in diesem Beispiel die Management Konsole):

```
msiexec /i C:\AcronisStandaloneManagementConsole.msi ADDLOCAL=ALL /qb /l*v 
C:\log.log
```
### <span id="page-10-0"></span>**2.5 Parameter des Konfigurationsskripts**

Das Konfigurationsskript mst\_gen.vbs erstellt eine .mst-Datei (auch als 'Transform', Umwandlungs- oder Modifikationsdatei bekannt) für das Installationspaket einer Acronis Komponente, wie etwa den Acronis Backup & Recovery 11 Agent für Windows.

Indem Sie das Transform zusammen mit dem Installationspaket verwenden, können Sie die Komponente im unbeaufsichtigten Modus installieren.

Nachfolgend die vollständige Syntax des Konfigurationsskriptes:

```
mst_gen.vbs
  /msi_path <Vollständiger Pfad>
  [/target_dir <Installationsordner>]
  [/account <Benutzername> <Kenntwort>]
  [/cep_enabled]
  {/serial <Lizenzschlüssel> [/old_serial <ABR10-Lizenzschlüssel>] 
| /online_backup}
  [/current_user]
```
Die Skriptparameter sind wie folgt.

#### **Für jede Komponente geltende Parameter**

#### /msi\_path <Vollständiger Pfad>

Spezifiziert einen vollständigen Pfad zum Installationspaket der Komponente. Geben Sie einen lokalen Pfad wie **D:\Ordner\AcronisAgentWindows.msi** ein – oder einen UNC-Pfad (Universal Naming Convention), wie **\\Server\Ordner\AcronisAgentWindows.msi**.

/target\_dir <Installationsordner>

Spezifiziert den Ordner, wo die Komponente installiert werden soll. Ohne diesen Parameter wird die Komponente in den Standardordner installiert: %ProgramFiles%\Acronis.

#### **Nur für die Agenten-Kernkomponente geltende Parameter**

*Folgende Parameter gelten nur für das Installationspaket AcronisAgentCore.msi.*

/account <Benutzername> <Kennwort>

Spezifiziert den Benutzernamen und das Kennwort für das Benutzerkonto, unter dem der Acronis Managed Machine Service auf den Maschinen ausgeführt wird. Das Benutzerkonto muss ausreichende Berechtigungen haben, wie unter 'Anmeldedaten für Acronis-Dienste spezifizieren (S. [9\)](#page-8-0)' erläutert. Trennen Sie den Namen der Domain und des Kontos durch einen Backslash, wie bei: **MeineDomain\Benutzer**

Ohne diesen Parameter wird der Agent unter dem Standardkonto laufen: **Acronis Agent User**

#### /cep\_enabled

Spezifiziert, ob die Maschine am Programm zur Kundenzufriedenheit (CEP) teilnimmt.

Mit diesem Parameter werden auf der Maschine Informationen gesammelt (über die Hardware-Konfiguration, am häufigsten und am wenigsten verwendete Funktionen, sowie Probleme) und regelmäßig an Acronis geschickt. Die Teilnahmebedingungen können auf der Acronis-Website gefunden werden.

Ohne diesen Parameter werden keine Informationen verschickt.

#### **Nur für lizenzpflichtige Komponenten geltende Parameter**

*Folgende Parameter gelten nur für die Installationspakete AcronisAgentWindows.msi, AcronisBootableComponentsMediaBuilder.msi und AcronisUniversalRestore.msi (mit Ausnahme des Parameters* /online\_backup *).*

#### /serial <Lizenzschlüssel>

Spezifiziert den zur Installation der Komponente zu verwendenden Lizenzschlüssel. Ein Lizenzschlüssel ist eine durch Bindestriche getrennte Sequenz von Buchstaben und Zahlen. Geben Sie den Lizenzschlüssel exakt ein, inkl. aller Bindestriche.

/old\_serial <Alter Lizenzschlüssel>

Spezifiziert bei einem Upgrade von Acronis Backup & Recovery 10 (ABR10) den Lizenzschlüssel dieses Produktes. Verwenden Sie diesen Parameter zusammen mit dem Parameter /serial.

#### /online\_backup

Spezifiziert, dass die Komponente nur für Online Backup installiert wird. Es ist kein Lizenzschlüssel erforderlich.

*Anmerkung: Spezifizieren Sie entweder den Parameter /serial oder /online\_backup, aber nicht beide.*

#### **Nur für die Management Konsole geltende Parameter**

*Folgender Parameter gilt nur für das Installationspaket AcronisStandaloneManagementConsole.msi.*

#### /current\_user

Spezifiziert, dass die Komponente nur für den aktuellen Benutzer installiert wird, anstatt für alle Benutzer auf einer Maschine.

### <span id="page-11-0"></span>**2.6 Update**

So führen Sie ein Update von einer oder mehreren Acronis Backup & Recovery 11-Komponenten durch:

- 1. Führen Sie das Setup-Programm aus, welches die Update-Version von Acronis Backup & Recovery 11 enthält.
- 2. Klicken Sie auf **Installation von Acronis Backup & Recovery 11**.
- 3. Klicken Sie auf **Update**.
- 4. Geben Sie bei Aufforderung den Lizenzschlüssel des Produktes ein.
- 5. Folgen Sie den Bildschirmanweisungen.

#### **Update von Komponenten im unbeaufsichtigten Modus**

Zu weiteren Informationen über das Update einer Komponente im unbeaufsichtigten Modus siehe den Abschnitt 'Unbeaufsichtigte Installation (S[. 9\)](#page-8-1)'.

# <span id="page-12-0"></span>**3 Upgrade von einer Test- zur einer Vollversion des Produkts**

Der zur Installation erforderliche Testschlüssel kann von der Acronis-Website abgerufen werden.

Um für eine Testversion ein Upgrade auf das Standardprodukt durchzuführen, müssen Sie die Software nicht noch einmal herunterladen. Bei Ablauf der Testperiode wird auf der Benutzeroberfläche des Produkts eine Meldung angezeigt, die Sie dazu auffordert, eine Standard-Lizenz anzugeben.

Verwenden Sie in der Management Konsole das Fenster **Lizenz wechseln**, um den Standardlizenzschlüssel zu spezifizieren. Es ist nicht möglich, den Standardschlüssel durch Ausführung des Setup-Programms zu spezifizieren.

### <span id="page-12-1"></span>**3.1 Beschränkungen der Testversion**

Für die Acronis Backup & Recovery 11 Testversion gilt folgende Beschränkung:

■ Die Funktion 'Universal Restore' ist deaktiviert.

Zusätzliche Beschränkungen für bootfähige Medien:

- Die Funktion zur Laufwerksverwaltung ist nicht verfügbar. Sie können alles innerhalb der Benutzeroberfläche testen, aber die Option zur Umsetzung ausstehender Aktionen ist nicht verfügbar.
- Die Recovery-Funktion ist verfügbar, jedoch keine Backup-Funktion. Installieren Sie die Software im Betriebssystem, um auch die Backup-Funktion testen zu können.

### <span id="page-12-2"></span>**3.2 Eine Lizenz wechseln**

Bei einem Lizenzwechsel wechseln Sie zu einer anderen Version oder Edition des Produkts. Die nachfolgende Tabelle fasst die verfügbaren Optionen zusammen.

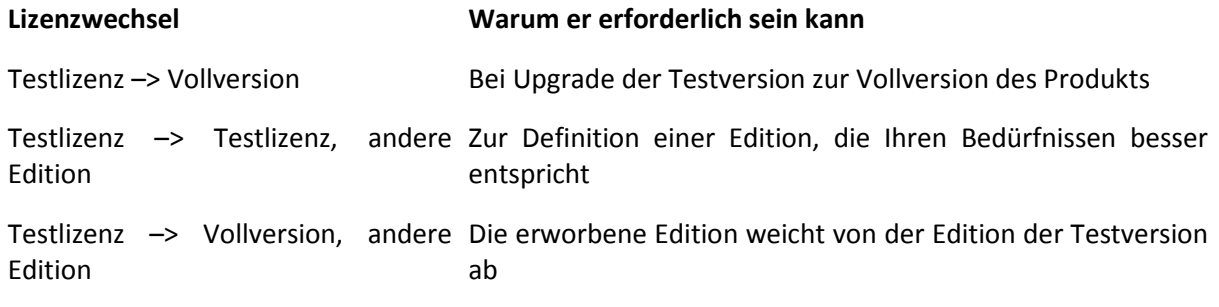

Außerdem können Sie mit zusätzlichen Lizenzen Acronis Deduplication und Acronis Universal Restore aktivieren, vorausgesetzt es sind Lizenzen für die Version und Edition vorhanden, zu der Sie wechseln.

Ein Wechsel zwischen der Advanced Edition und der Standalone Edition ist nicht möglich.

### *So wechseln Sie eine Lizenz:*

- 1. Klicken Sie auf **Hilfe –> Lizenz wechseln**.
- 2. Geben Sie den neuen Lizenzschlüssel ein. Falls Sie einen Lizenzschlüssel für Acronis Universal Restore haben, können Sie diesen hier hinzufügen.

Wenn Sie eine Testversion nutzen, können Sie Acronis Universal Restore nicht aktivieren.

# <span id="page-14-0"></span>**4 Prüfung auf Software-Updates**

Acronis Backup & Recovery 11 prüft bei jedem Start der Management Konsole, ob auf der Acronis-Website eine neue Version der Software verfügbar ist. Wenn dem so ist, bietet Ihnen die Software einen Link zum Download des Setup-Programms der neuen Version an.

Um auch manuell auf Updates zu prüfen, starten Sie die Management Konsole und klicken Sie dann auf **Hilfe –> Auf Updates prüfen**. Sie können in diesem Fenster auch die automatische Prüfung auf Updates deaktivieren.

Weitere Informationen zum Update von Acronis Backup & Recovery 11 finden Sie im Abschnitt 'Update (S[. 12\)](#page-11-0)'.

# <span id="page-15-0"></span>**5 Deinstallation von Acronis Backup & Recovery 11**

Dieser Abschnitt beschreibt, wie Sie Acronis Backup & Recovery 11 deinstallieren.

## <span id="page-15-1"></span>**5.1 Interaktive Deinstallation**

Wir empfehlen zur Deinstallation von Acronis Backup & Recovery 11 die nachfolgende Prozedur – statt die Verwendung der Windows-Werkzeuge **Programme hinzufügen oder entfernen** oder **Programme und Funktionen**.

### *So deinstallieren Sie Acronis Backup & Recovery 11*

- 1. Wählen Sie **Start** –> **Alle Programme** –> **Acronis –> Deinstallation von Acronis Backup & Recovery 11.**
- 2. Aktivieren Sie das Kontrollkästchen **Log, Tasks, Depots und Konfigurationseinstellungen des Produkts entfernen**, um auch das Log und die Tasks von Acronis Backup & Recovery 11 zu löschen. Lassen Sie das Kontrollkästchen deaktiviert, falls Sie vorhaben, das Produkt später noch einmal erneut zu installieren.
- <span id="page-15-2"></span>3. Klicken Sie auf **Entfernen**.

### **5.2 Unbeaufsichtigte Deinstallation**

Sie müssen das Utility **msiexec** ausführen, um Acronis Backup & Recovery 11 im unbeaufsichtigten Modus zu deinstallieren. Dieses Utility verwendet die Installationspakete (.msi-Dateien) des Produkts.

Wenn Sie den Acronis Backup & Recovery 11 Agenten für Windows deinstallieren, ist es empfehlenswert, zuerst seine Zusatzfunktionen zu deinstallieren, dann den Agenten selbst und anschließend die Acronis Backup & Recovery 11 Agent Core-Komponente.

#### *So deinstallieren Sie Acronis Backup & Recovery 11*

- 1. Extrahieren Sie die Installationspakete in einen Ordner oder zu einer Netzwerkfreigabe. Das Installationspaket **AcronisUniversalRestore.msi** müssen Sie nicht extrahieren, sofern das entsprechende Universal Restore Add-on (S. [6\)](#page-5-3) nicht installiert ist.
- 2. Sollte das Universal Restore Add-on doch installiert sein, dann führen Sie folgenden Befehl aus (hier und im nächsten Schritt wird als Speicherort der Installationspakete die Netzwerkfreigabe '\\meinserver\freigabe' angenommen):

msiexec /uninstall \\myserver\share\AcronisUniversalRestore.msi /qb

3. Führen Sie folgende Befehle aus:

```
msiexec /uninstall \\myserver\share\AcronisTrayMonitor.msi /qb
msiexec /uninstall \\myserver\share\AcronisAgentWindows.msi /qb
msiexec /uninstall \\myserver\share\AcronisBootableComponentsMediaBuilder.msi 
/qb
msiexec /uninstall \\myserver\share\AcronisAgentCore.msi /qb 
msiexec /uninstall \\myserver\share\AcronisStandaloneManagementConsole.msi /qb
```
## <span id="page-16-0"></span>**5.3 Eine Acronis Secure Zone löschen**

Eine Deinstallation von Acronis Backup & Recovery 11 hat keinen Einfluss auf die Acronis Secure Zone und ihre Inhalte. Sie können daher aus der Acronis Secure Zone immer noch Daten wiederherstellen, indem Sie die Maschine mit einem bootfähigen Medium starten.

Wenn Sie die Acronis Secure Zone löschen müssen, führen Sie folgende Schritte im Betriebssystem aus (vor Deinstallation des Agenten) oder von einem bootfähigen Medium aus.

### *So löschen Sie eine Acronis Secure Zone*

- 1. Klicken Sie im Menü **Aktionen** auf den Befehl **Acronis Secure Zone verwalten**.
- 2. Wählen Sie im Fenster **Acronis Secure Zone löschen** diejenigen Volumes, denen Sie den durch die Zone freigegebenen Platz zuweisen wollen – klicken Sie anschließend auf **OK**.

Der Speicherplatz wird proportional auf die entsprechenden Volumes verteilt, sofern Sie mehrere ausgewählt haben. Der freigegebene Bereich wird zu 'nicht zugeordneten' Speicherplatz, wenn Sie kein Volume auswählen.

Nachdem Sie auf **OK** geklickt haben, beginnt Acronis Backup & Recovery 11 mit der Löschung der Zone.